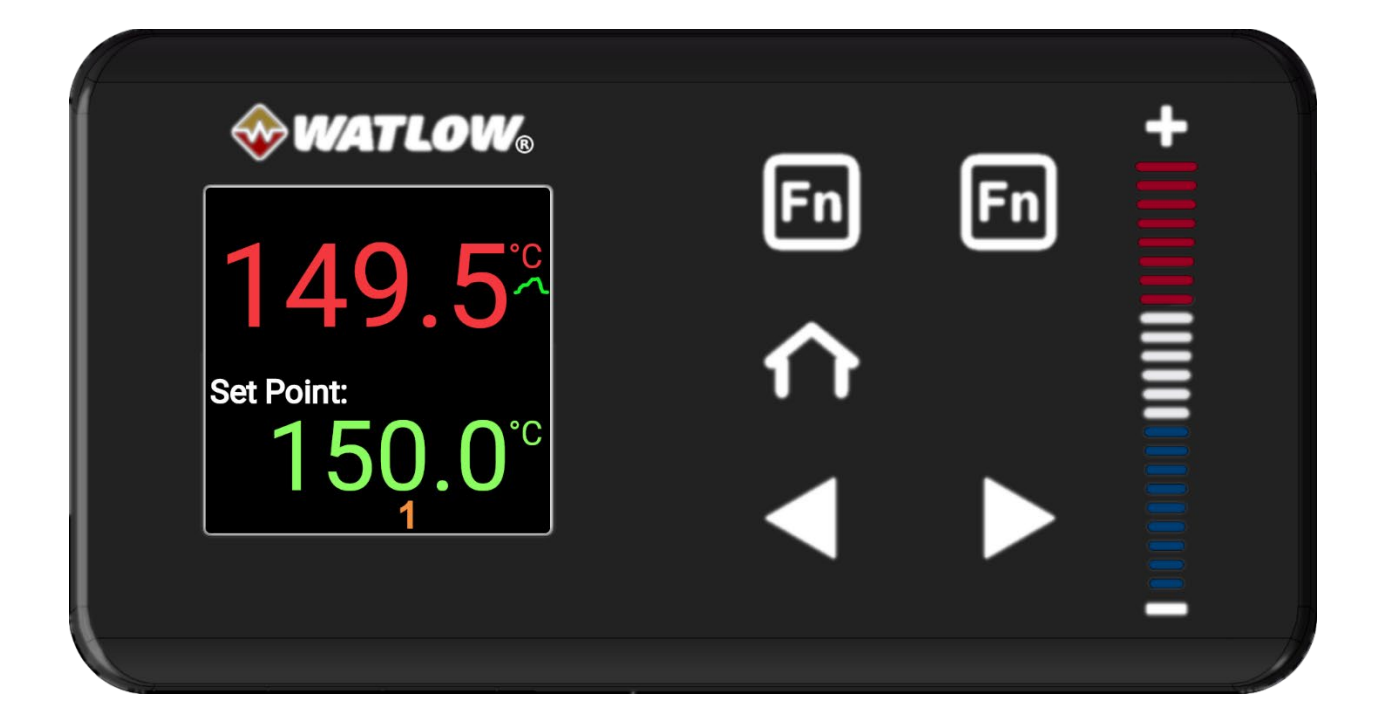

# **Watlow PM Plus**

# Programming Guide

## Forced Air and Vacuum Ovens

Last Revised: Feb 13, 2024

**Part Number (Guide): 4112036**

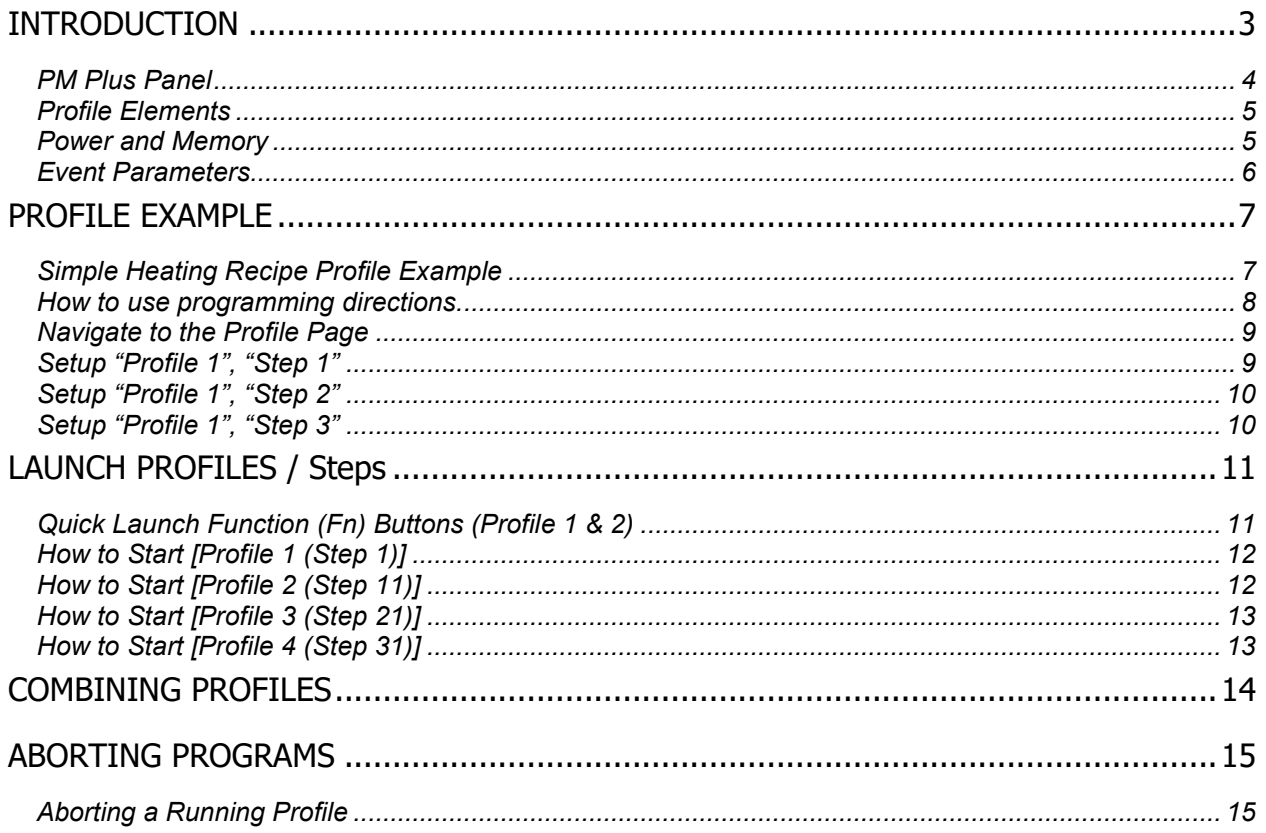

<span id="page-2-0"></span>The Watlow PM Plus controller included with your oven enables the programming of profiles and sequences to automate the baking process, including the activation and deactivation of blowers or valves.

This guide offers details tailored to your specific oven. For comprehensive guidance on using this controller, please refer to Watlow's website to download additional manuals and resources as needed.

### <span id="page-3-0"></span>*PM PLUS PANEL*

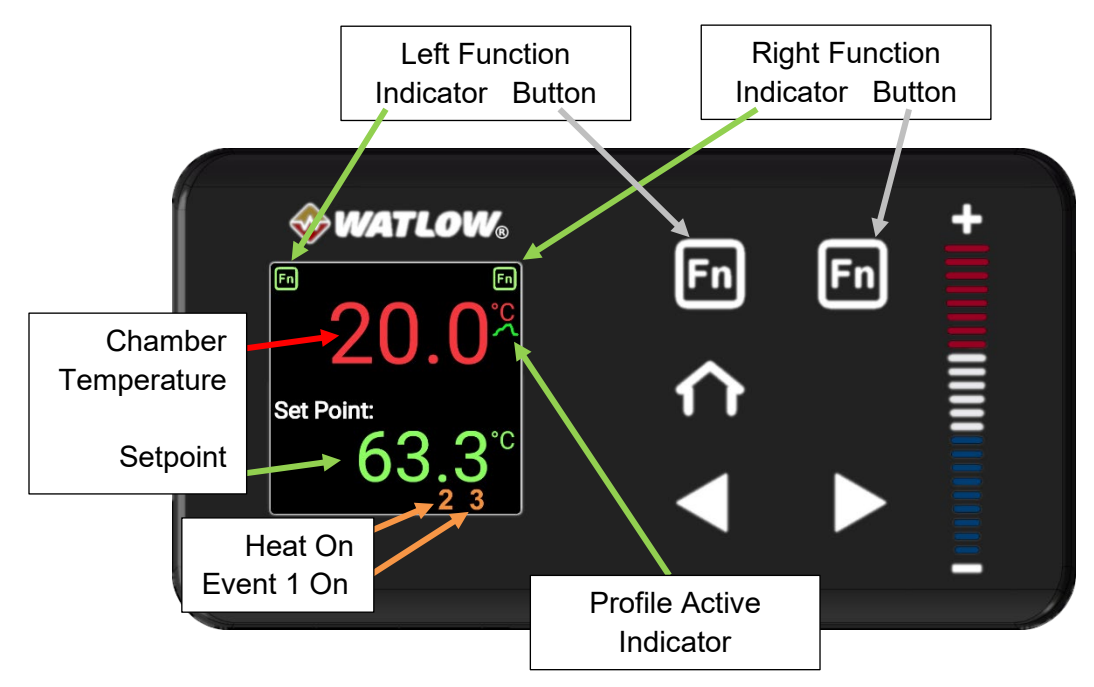

The **Home** button allows immediate navigation back to the home screen, where it displays the current temperature and the set temperature.

While on the homepage, use the **(+)** and **(-)** buttons or swipe up or down on the **+/- bar** to alter the constant temperature setpoint. On Operations pages, these controls are used to select Operation options, modify the high limit setpoint, adjust calibration offsets, and configure profile variables.

From the homepage, pressing the **forward arrow** button progresses through various parameter option pages, such as Event 1 and Units of Measurement (Celsius or Fahrenheit). This button is also used for advancing through menus and parameter lists while programming a temperature recipe.

The **back arrow** button takes the display back to the previous page or menu. Continuously pressing this button will eventually navigate the display back to the homepage.

Pressing the **left function (Fn)** button activates Profile 1. Pressing it again during its execution will stop Profile 1. Similarly, the **right function (Fn)** button initiates Profile 2 (Step 11) and pressing the button a second time while it is running will halt Profile 2

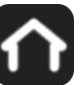

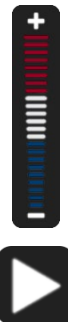

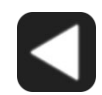

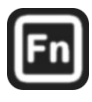

#### <span id="page-4-0"></span>*PROFILE ELEMENTS*

The oven controller can store up to four heating profiles. A profile acts as a digital heating recipe designed to automate complex baking or heat treatment processes. Each profile can consist of up to 10 steps, arranged in order within the controller's memory.

- Profile 1: Steps  $1 10$
- Profile 2: Steps 11 20
- Profile 3: Steps 21 30
- Profile 4: Steps 31 40

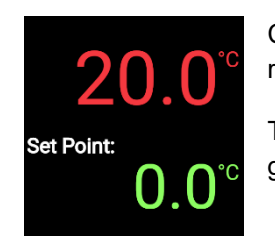

Chamber temperature red (top)

Temperature setpoint green (middle)

#### **Display Homepage**

The operator assigns a "Step Type" to each step, acting as commands that guide the controller for automation purposes. The controller contains a wider range of steps than those covered in this manual. We will concentrate on three specific steps detailed below. For additional details on other "Step Types," please consult the user manual for Watlow's controller.

#### **Step Types:**

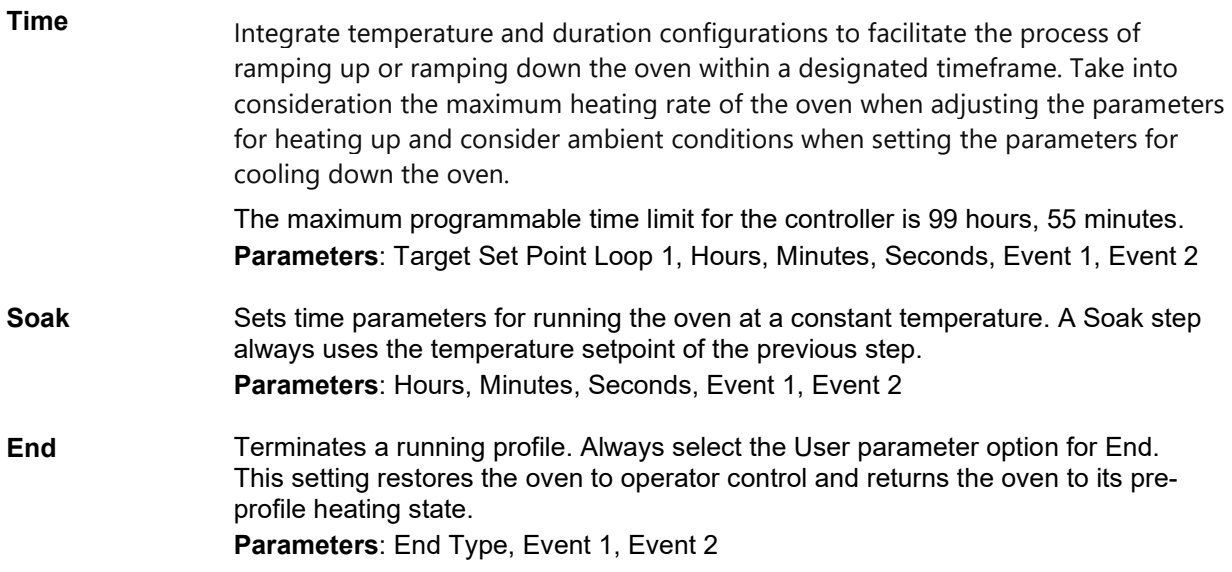

#### <span id="page-4-1"></span>*POWER AND MEMORY*

Heating profile steps remain stored when the oven is turned off or experiences a power outage. In the event of a power interruption while running a profile, the oven will restart if the Power switch is in the ON position, but it will not automatically resume the profile. The operator must re-launch an interrupted profile.

#### <span id="page-5-0"></span>*EVENT PARAMETERS*

Some models do not support events, if yours does not this section will not apply.

Depending on the model type, the oven may be provided with one of the following:

- Power Outlet Control, intended for powering an accessory exhaust blower fan mounted on the oven exhaust vent.
	- $\circ$  The power outlet and any attached blower can be turned on as part of a heating profile. Power on or off to the outlet is controlled by the Event 1 parameter. This is the final parameter for most heating profile step types. When the Event 1 parameter is set to On, the oven routes power to its external power outlet. When the profile reaches the next step in which Event 1 is set to Off, the oven depowers the outlet.
	- $\circ$  The Event 1 parameter is set to Off by default. It must be set to On for each profile step in which power will be supplied to an exhaust blower.
	- o The Event 2 parameter does not have a pre-programmed function.

**Note:** The exhaust blower will suffer damage if directly exposed for prolonged periods to air 80°C or hotter while turned off. The exhaust vent the blower is mounted on should remain closed until the blower is activated. The vent dampener must be manually opened.

- Vacuum Control, intended for vacuum automation.
	- $\circ$  When Event 1 is set to On, the oven vacuum valve opens. When the program reaches the next step in which Event 1 is turned off, the valve closes, and the oven partially backfills to 600 torr. The parameter can be set to On or Off as part of a heating program or manually set from the homepage menu.
	- $\circ$  The Event 1 parameter is set to Off by default. It must be set to On for each heating program step in which the oven chamber will be evacuating or held under vacuum.
	- o The Event 2 parameter does not have a pre-programmed function.

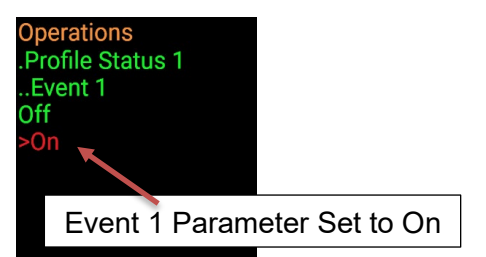

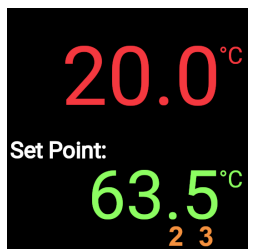

"2" illuminates when oven is calling for heat "3" illuminates when Event 1 is set to On

### <span id="page-6-0"></span>PROFILE EXAMPLE

#### <span id="page-6-1"></span>*SIMPLE HEATING RECIPE PROFILE EXAMPLE*

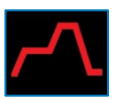

- **Step 1**: Type: Time Ramps the oven up to 150°C over a 1-hour period
- **Step 2**: Type: Soak Runs the oven at 150°C for 4 hours
- **Step 3**: Type: End Terminates the profile and returns the oven to manual user control
- •

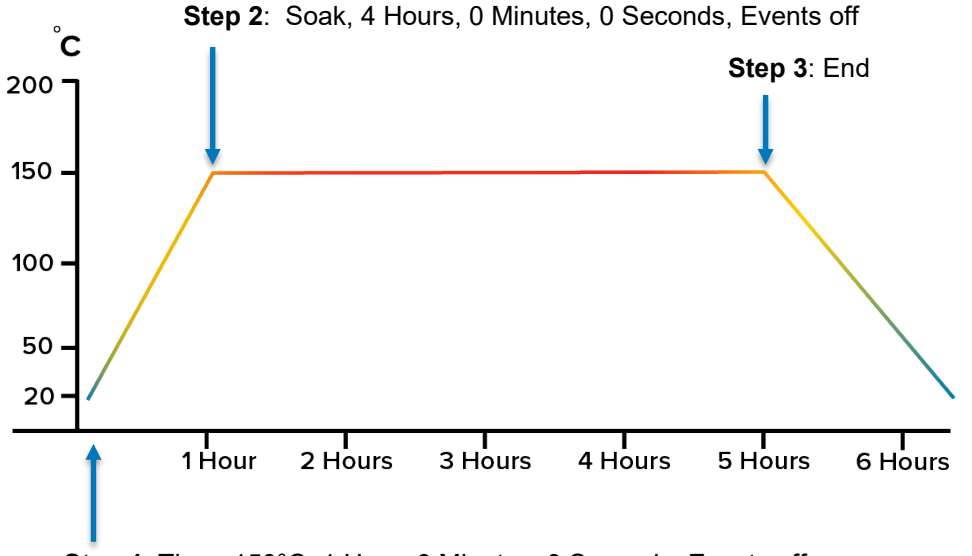

**Step 1**: Time, 150°C, 1 Hour, 0 Minutes, 0 Seconds, Events off

The constant temperature setpoint on the homepage is set to zero in this example. When the profile reaches its End step, the oven returns to the constant temperature setpoint. In this case, it will cool to room temperature plus waste heat from the oven.

Continued next page

#### <span id="page-7-0"></span>*HOW TO USE PROGRAMMING DIRECTIONS.*

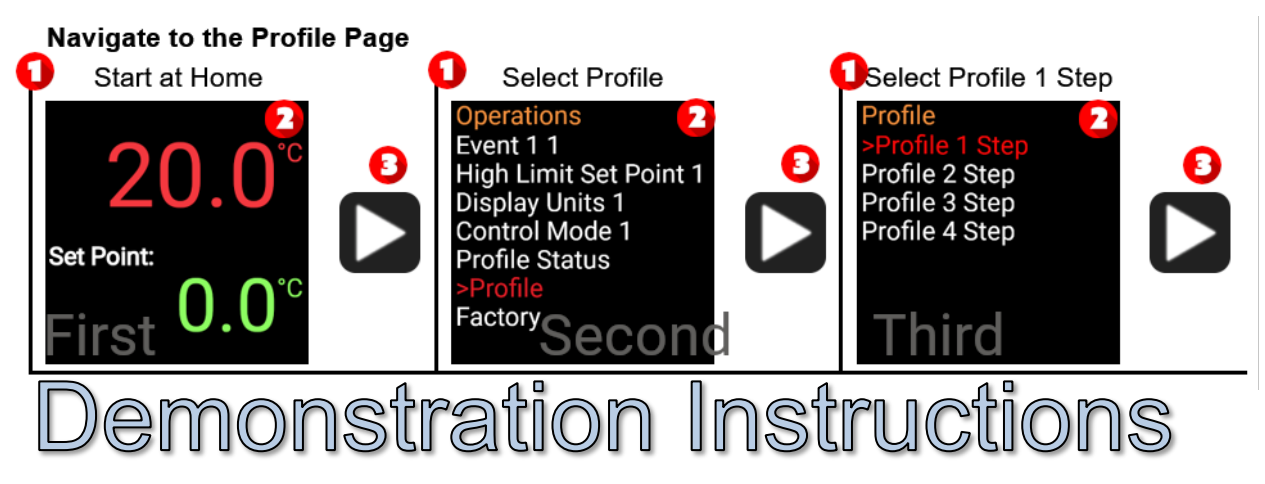

Each row will have up to 3 instructions for the operator to follow.

Each instruction will have the following elements.

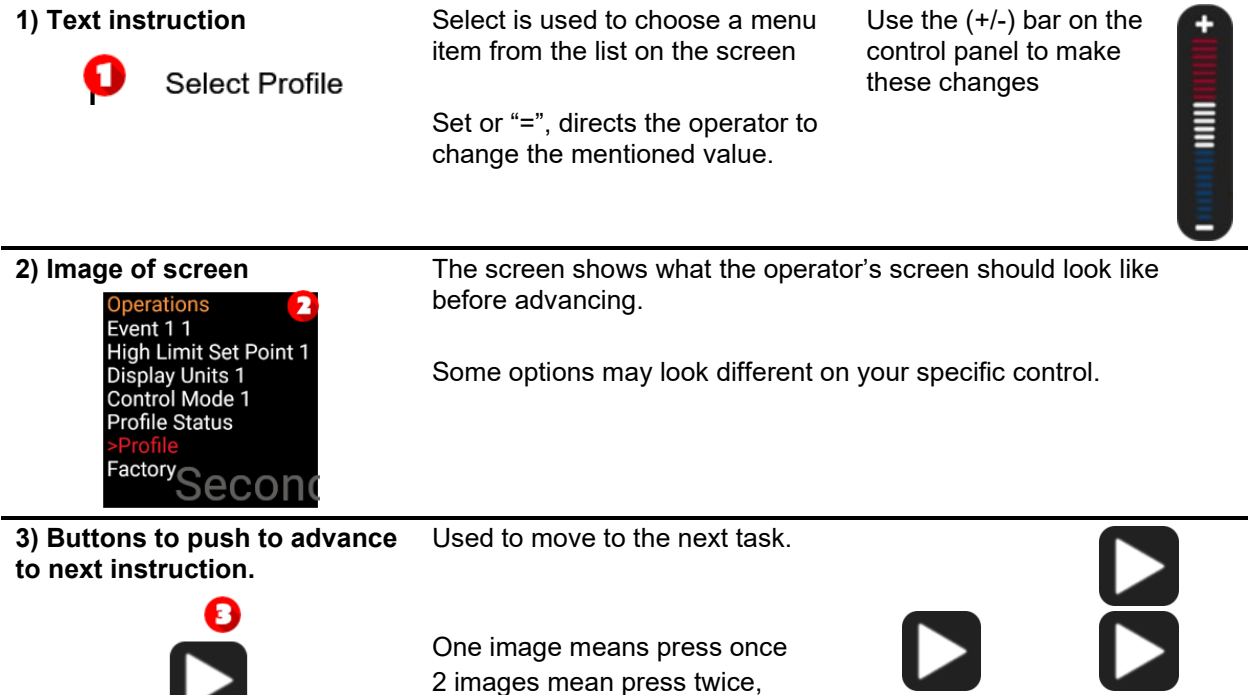

**Continue to next page to set up your first profile on your control.**

etc.... etc.... **Press once** Press 2 times

#### <span id="page-8-0"></span>*NAVIGATE TO THE PROFILE PAGE*

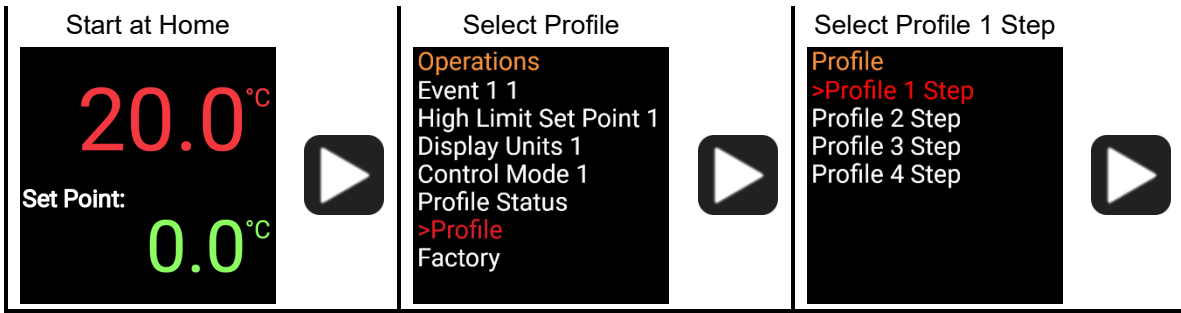

This screen allows you to choose any of the four available profiles to configure your steps.

<span id="page-8-1"></span>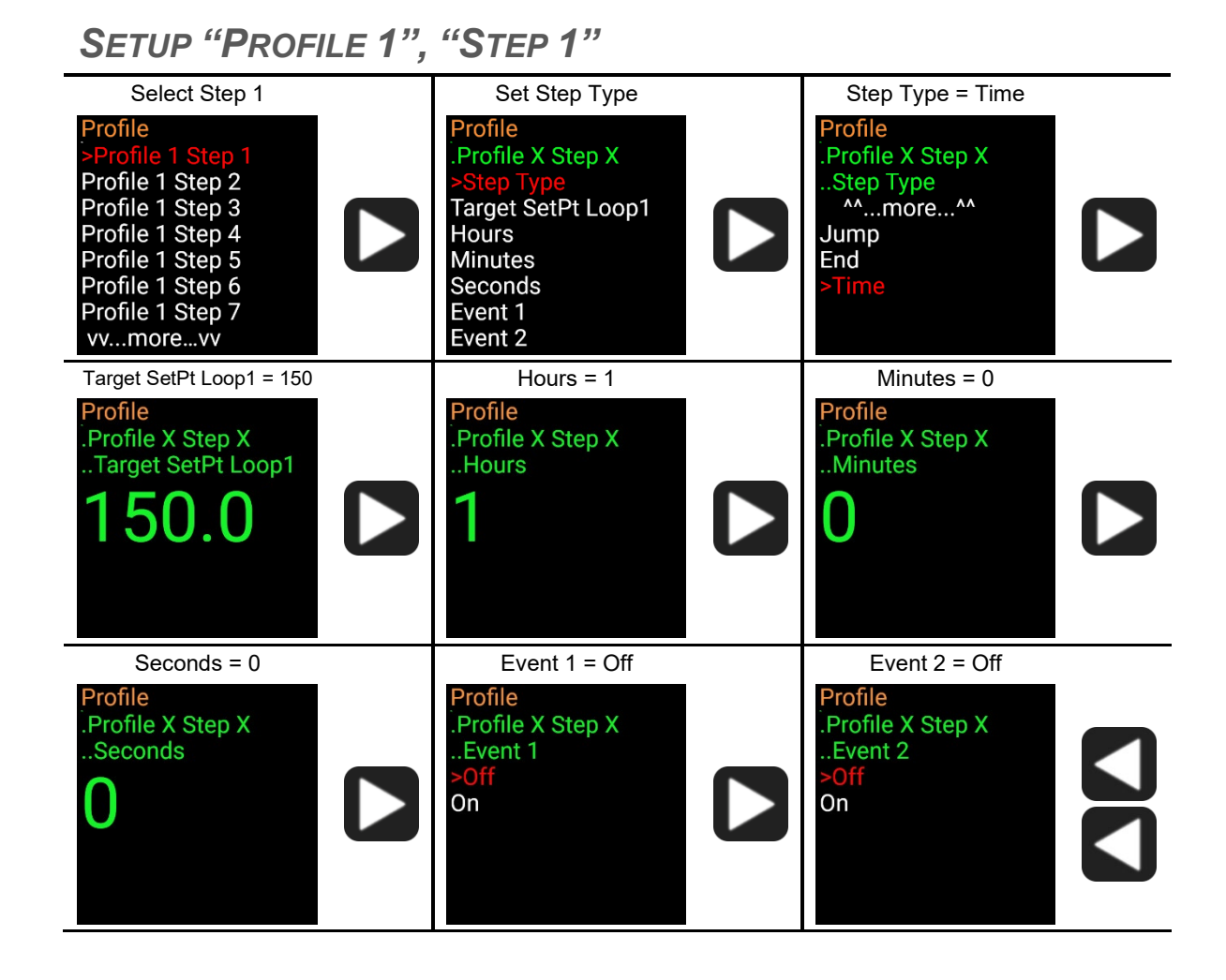

Setup step 2 on next page.

#### <span id="page-9-0"></span>*SETUP "PROFILE 1", "STEP 2"*

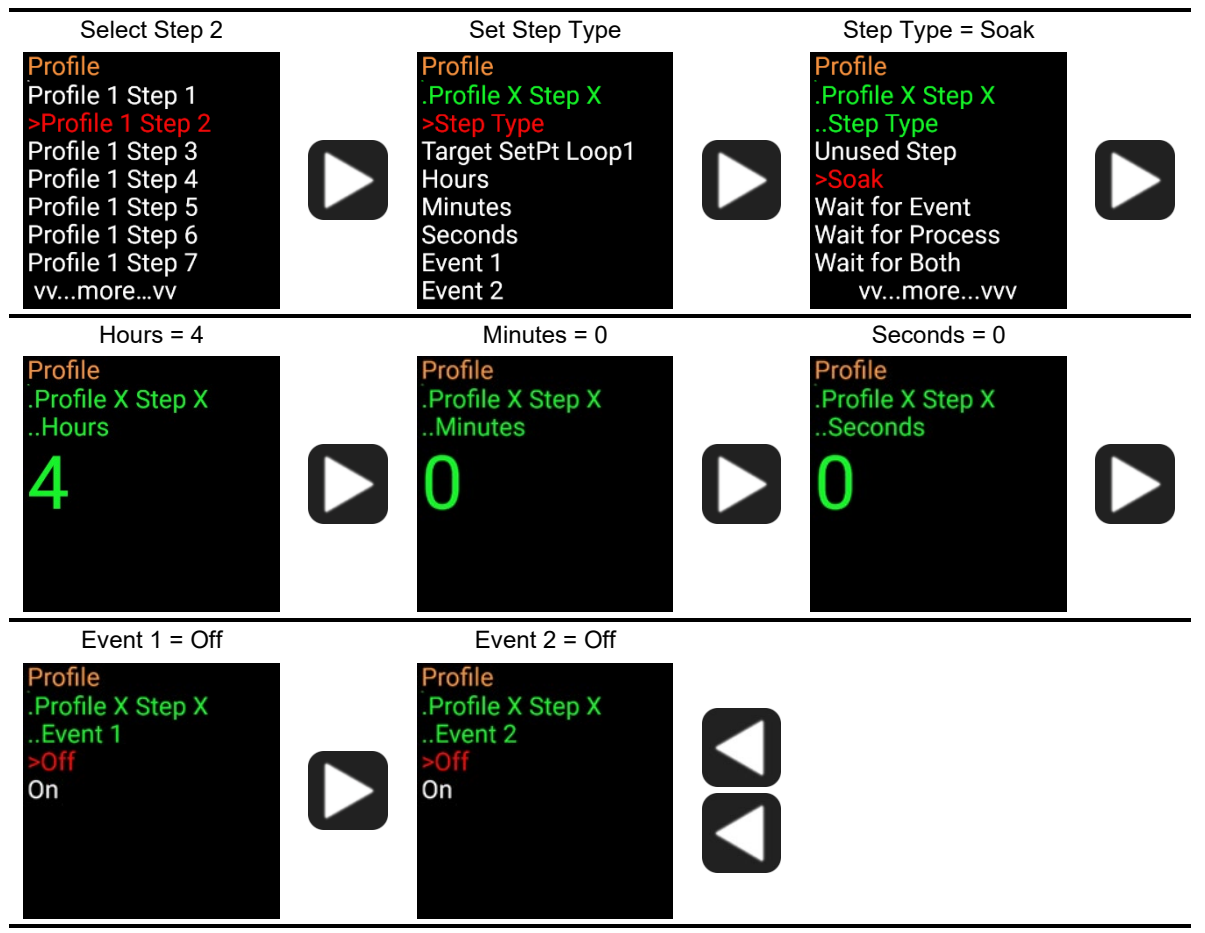

### <span id="page-9-1"></span>*SETUP "PROFILE 1", "STEP 3"*

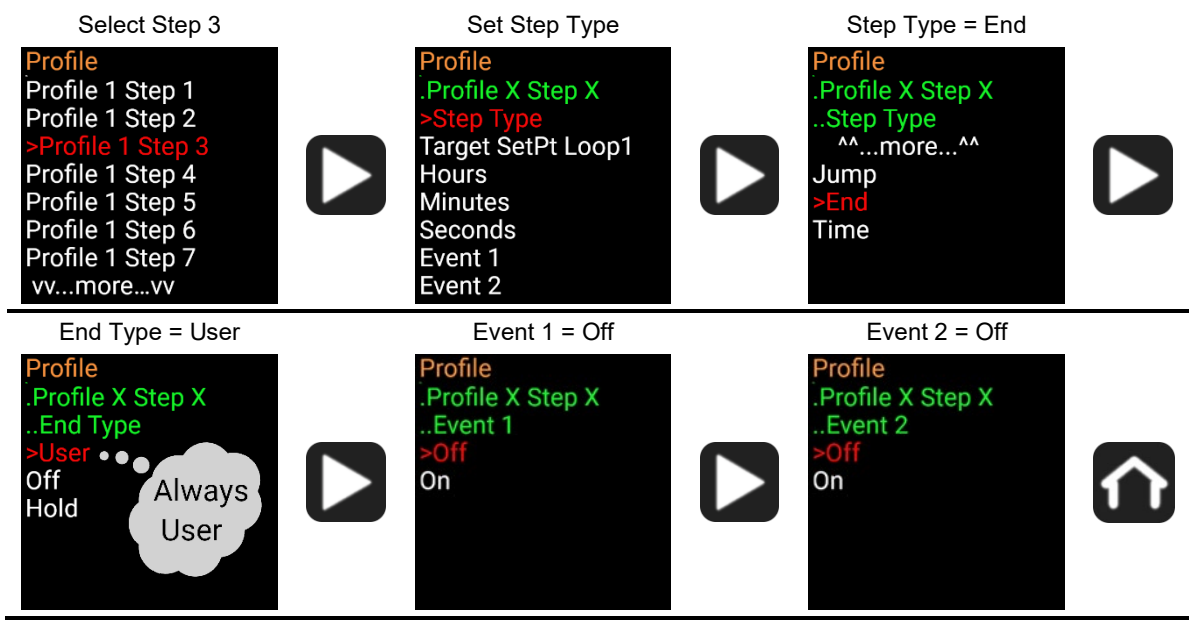

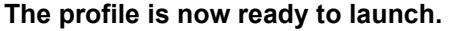

### <span id="page-10-0"></span>LAUNCH PROFILES / STEPS

### <span id="page-10-1"></span>*QUICK LAUNCH FUNCTION (FN) BUTTONS (PROFILE 1 & 2)*

Profile 1 (Step 1) can be fast launched on the Homepage using the left (Fn) Button and Profile 2 (Step 11) can be fast launched using the right (Fn) button.

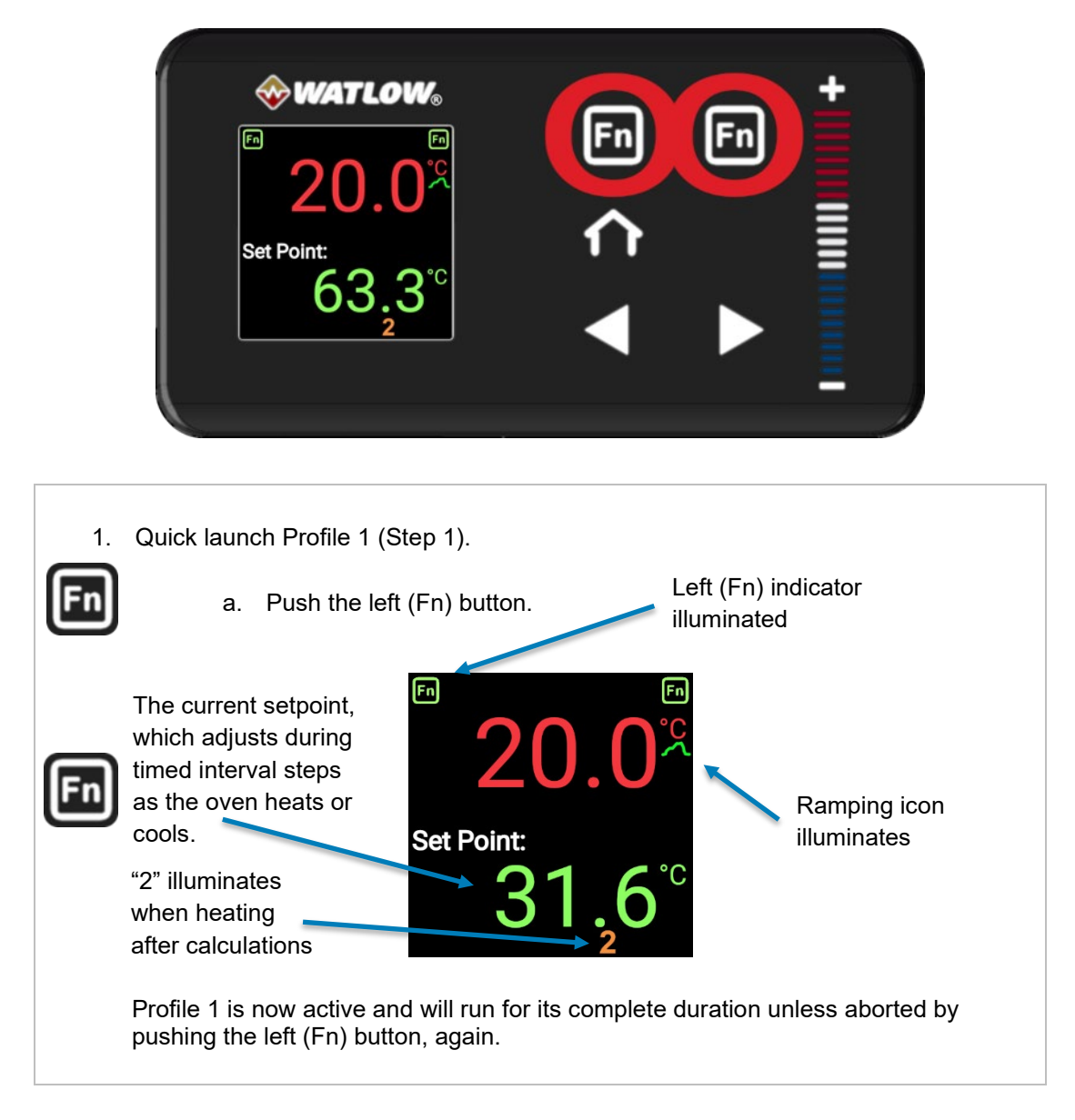

The right (Fn) button launches Profile 2 (Step 11).

Pushing the right (Fn) button, again aborts Profile 2.

<span id="page-11-1"></span><span id="page-11-0"></span>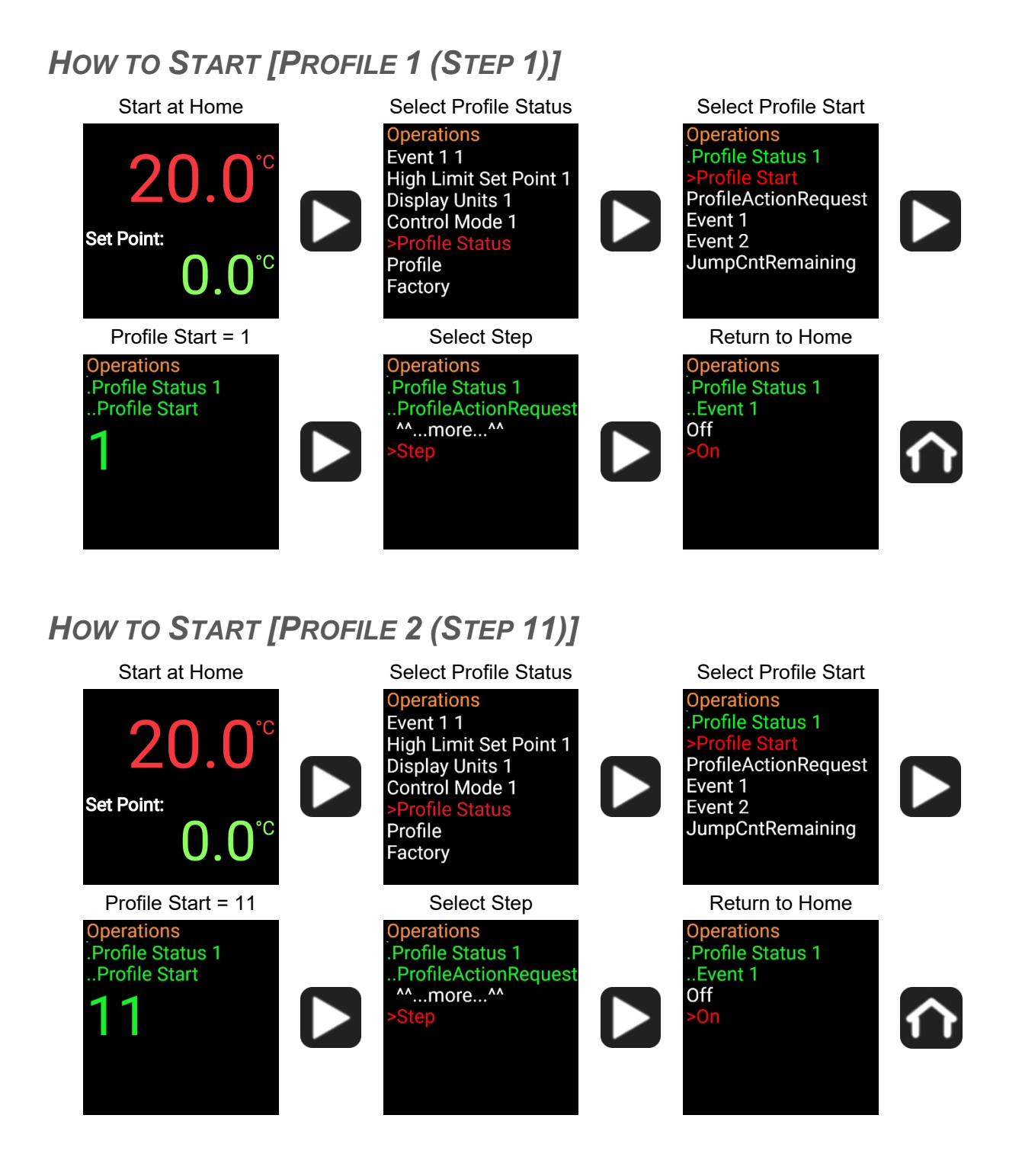

### LAUNCH PROFILES / STEPS

### <span id="page-12-0"></span>*HOW TO START [PROFILE 3 (STEP 21)]*

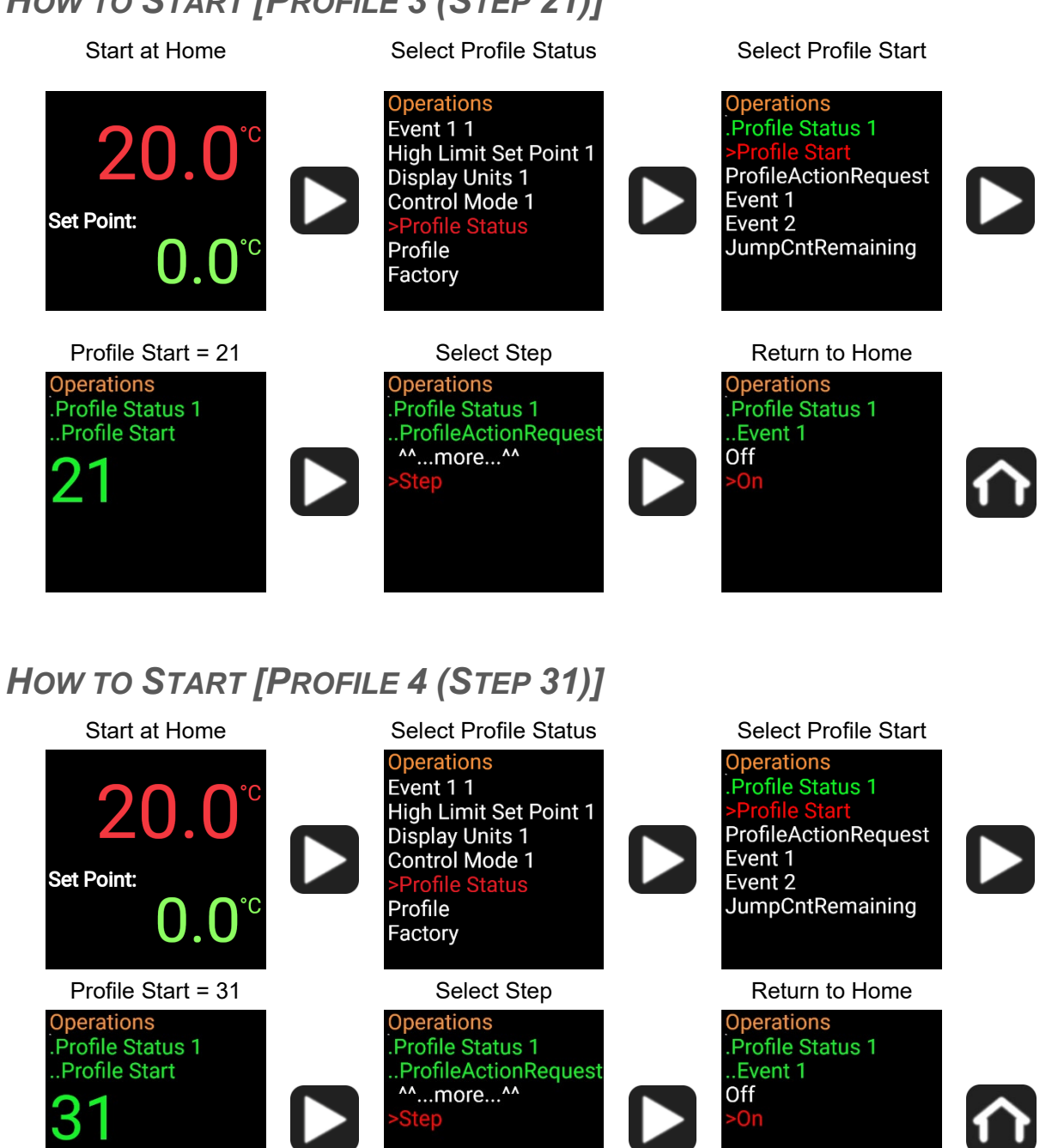

<span id="page-12-1"></span>The operator can start a profile at any step, it does not have to be just 1,11,21 or 31.

### <span id="page-13-0"></span>COMBINING PROFILES

Profiles may be combined by configuring steps sequentially as a single profile.

For example, programming steps 1 – 14 sequentially and choosing the End Option for Step 14 causes Profile 1 to run through all 14 steps when launched. Launching Profile 2 in this configuration would only run Steps 11 – 14.

### <span id="page-14-0"></span>ABORTING PROGRAMS

<span id="page-14-1"></span>*ABORTING A RUNNING PROFILE*

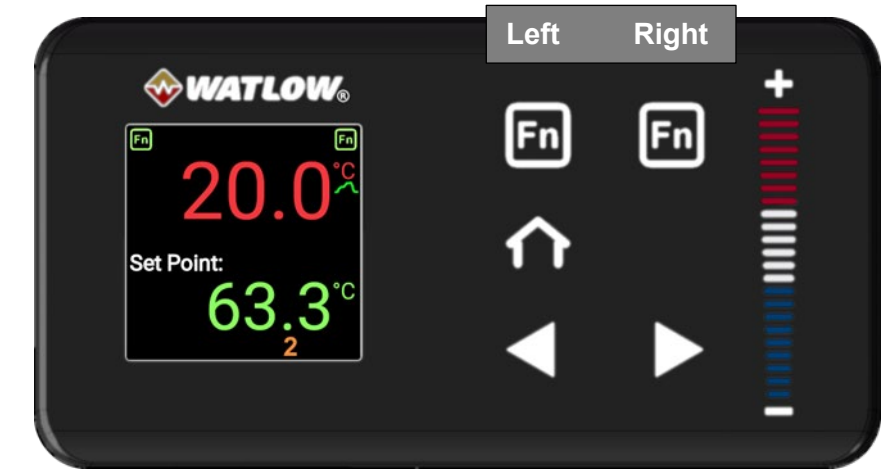

The left function (Fn) button can be used to abort an active profile.

- Push the button **once** to abort Profile 1 if it was launched using the **left (Fn) quick launch function**.
- Push the button **twice** to abort any programs launched from the Profile Action page.

**Note:** Pushing the **left (Fn)** button while running a profile launched from the Profile Action page does the following.

- 2. It immediately quick launches Profile 1, ending the previous profile.
- 3. Pushing the button a second time then aborts the newly launched Profile 1.

**End of Guide**